# **Remote Zugriff via Webbrowser**

Λ Für den Remote Zugriff hat Ihnen unsere IT-Abteilung einen personalisierte Benutzerkennung zugewiesen.

Das von Ihnen verwendet System hat einen aktuellen Webbrowser und einen Internetzugang.

#### Aufruf der Login-Seite

Bitte geben Sie die URL <https://login.ruv-bkk.de>in Ihrem Webbrowser ein und rufen Sie die Webseite auf.

Es erscheint folgende Login-Seite:

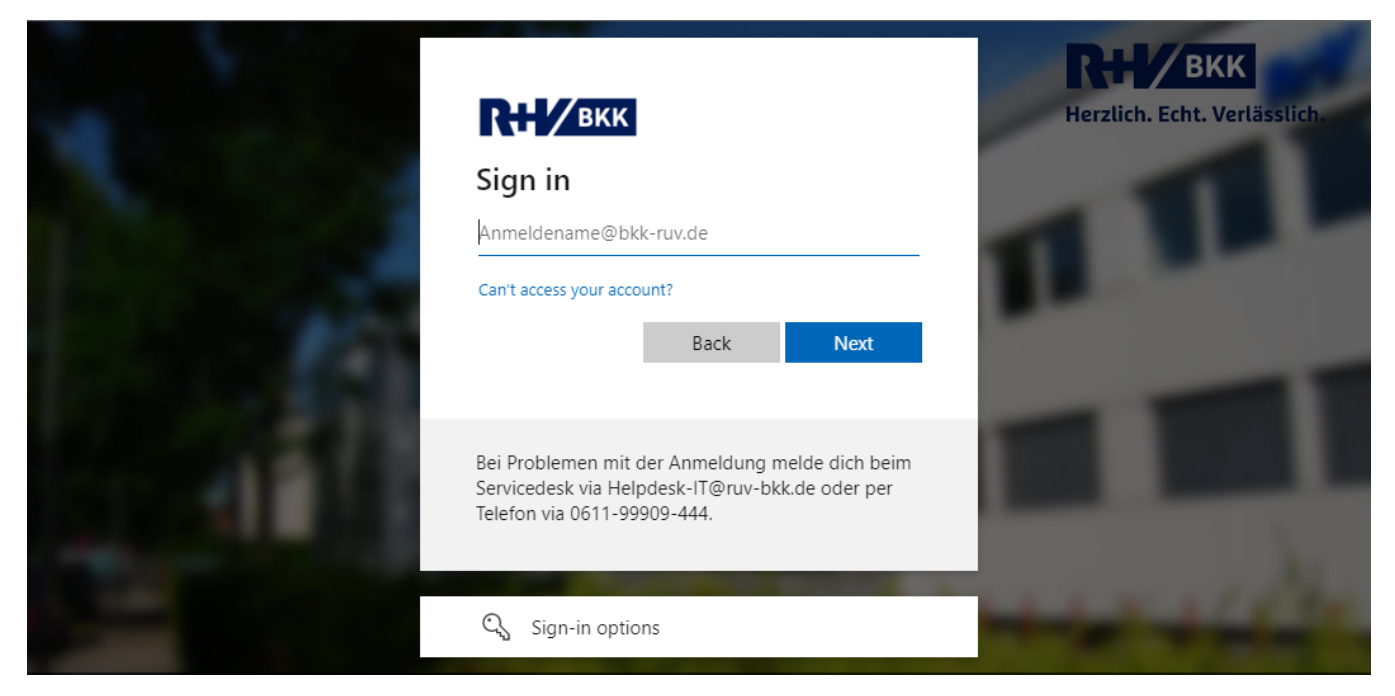

#### Eingabe der personalisierten Benutzerkennung

Bitte geben Sie Ihre Logindaten nicht an Dritte weiter. Sollten noch weitere Personen eine Kennung für den Remote Zugriff benötigen, so wenden Sie sich bitte an Ihren Ansprechpartner in der R+V Betriebskrankenkasse.

Bitte geben Sie die Benutzerkennung [benutzername@bkk-ruv.de](mailto:benutzername@bkk-ruv.de) und bestätigen mit "Next".

Der nächste Dialog variiert je nach Vorgabe bzw. nach selbst eingestellten Präferenzen unter <https://aka.ms/MFASetup>

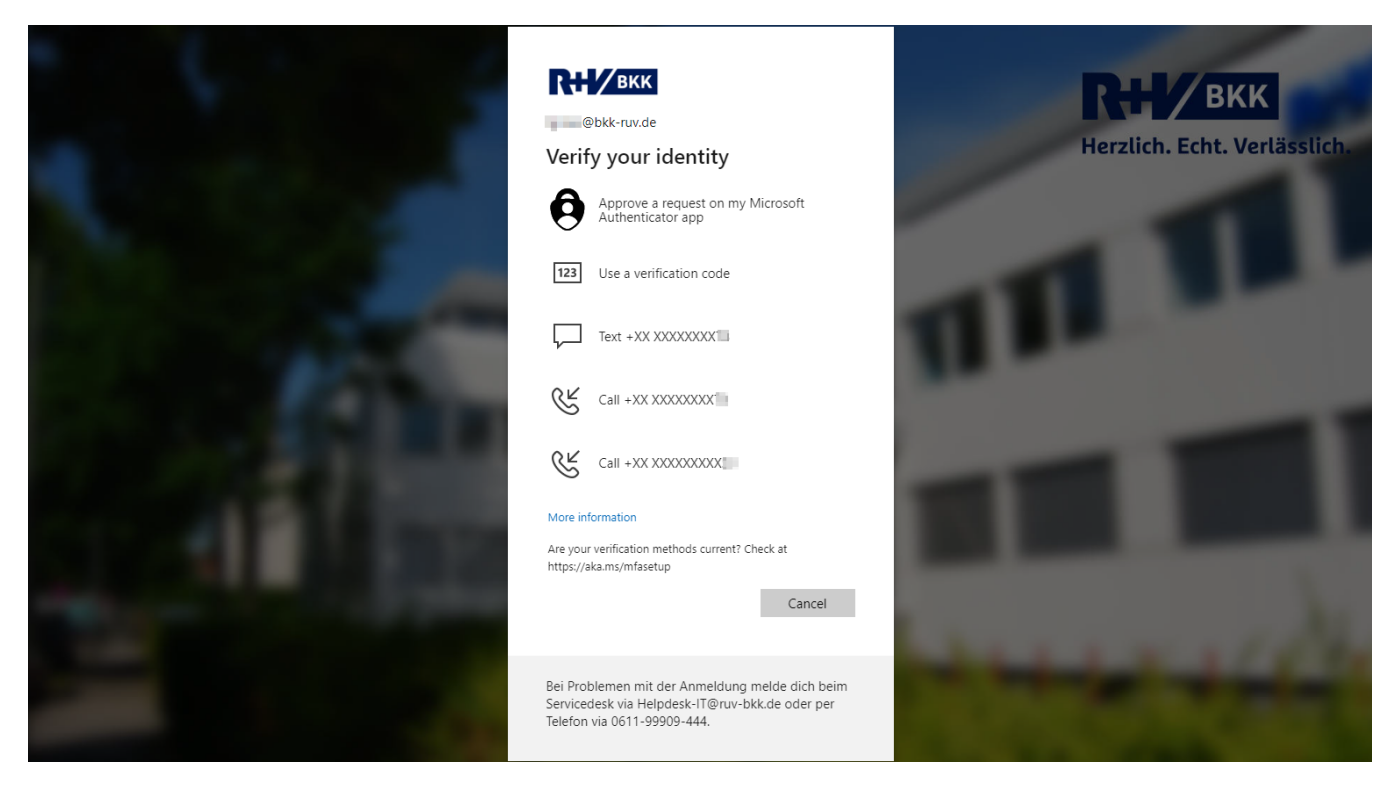

Nach erfolgreicher Eingabe des Tokens oder Freigabe über die App, werden Sie zu den bereitgestellten Anwendungen weitergeleitet.

## Das Hauptfenster und die Navigation im Überblick

Es erscheint nun Ihr persönlicher Home-Bereich mit den favorisierten Apps

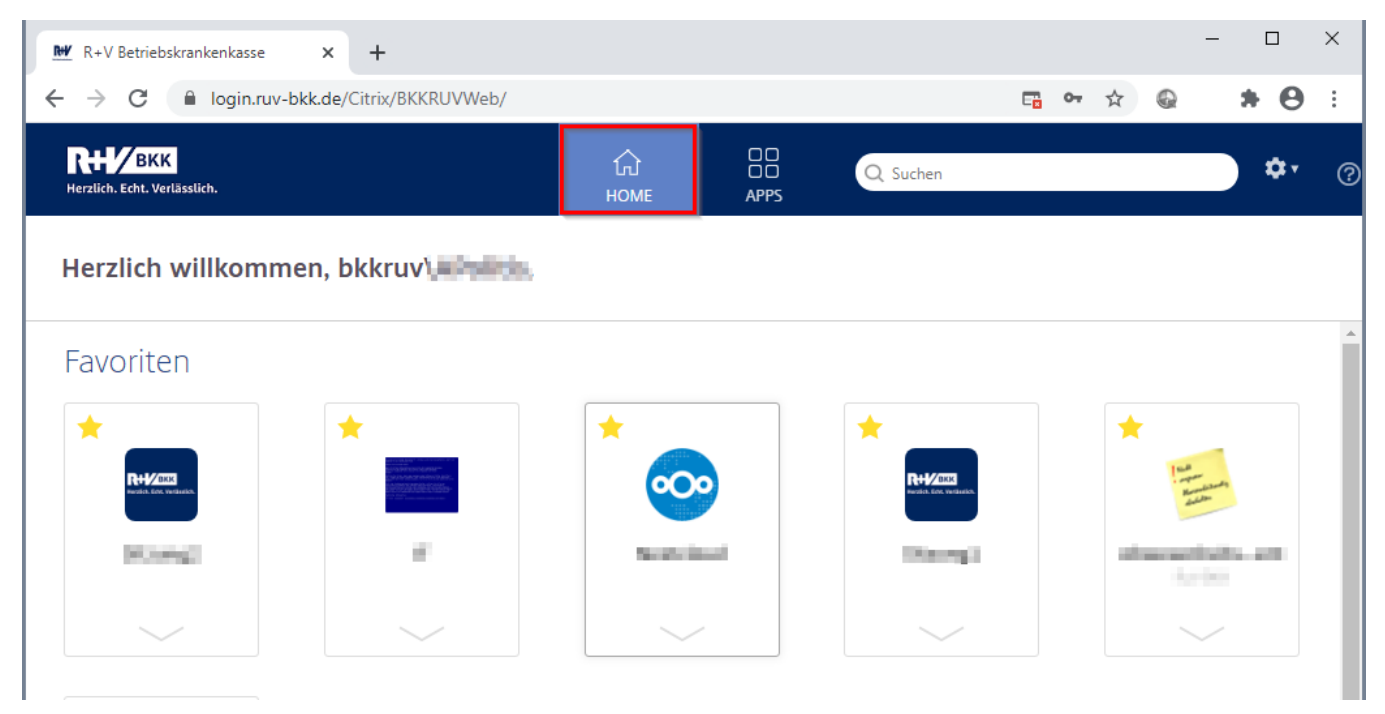

Durch eine Klick auf die gewünschte App starten Sie die App in einem weiteren Tab des Browsers.

Um weitere Apps zu suchen oder alle Apps anzuzeigen, benutzen Sie die Schalt- und Suchfläche in der oberen Leiste.

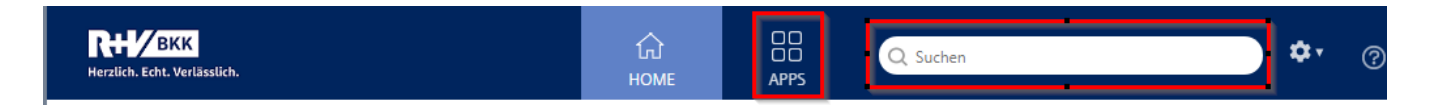

### Persönliche Einstellungen

In den Kontoeinstellungen können Sie zudem Ihr Kennwort ändern.

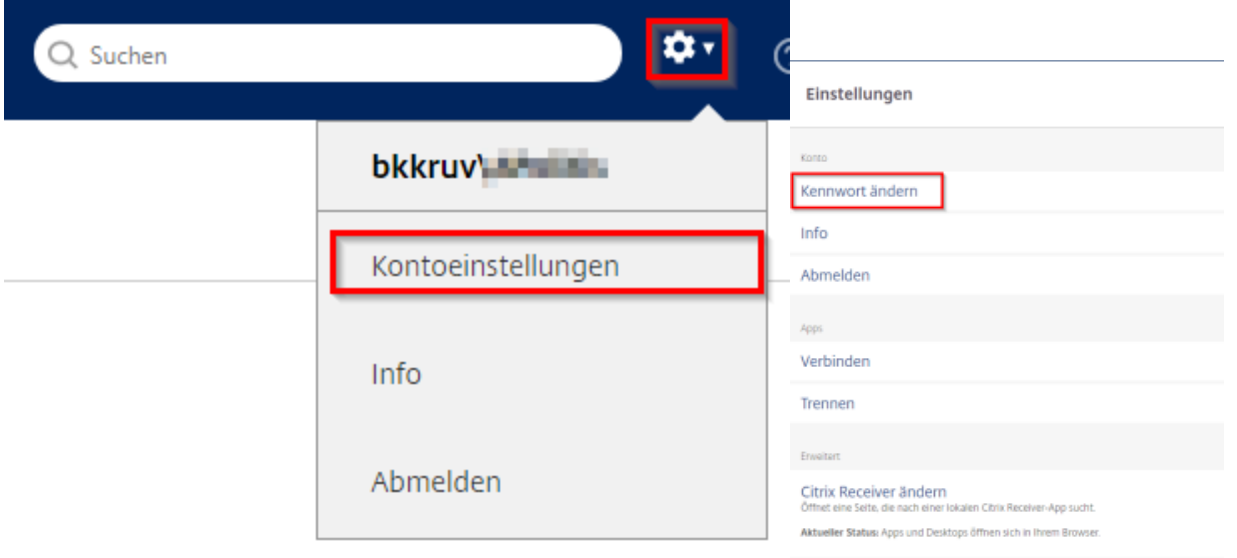